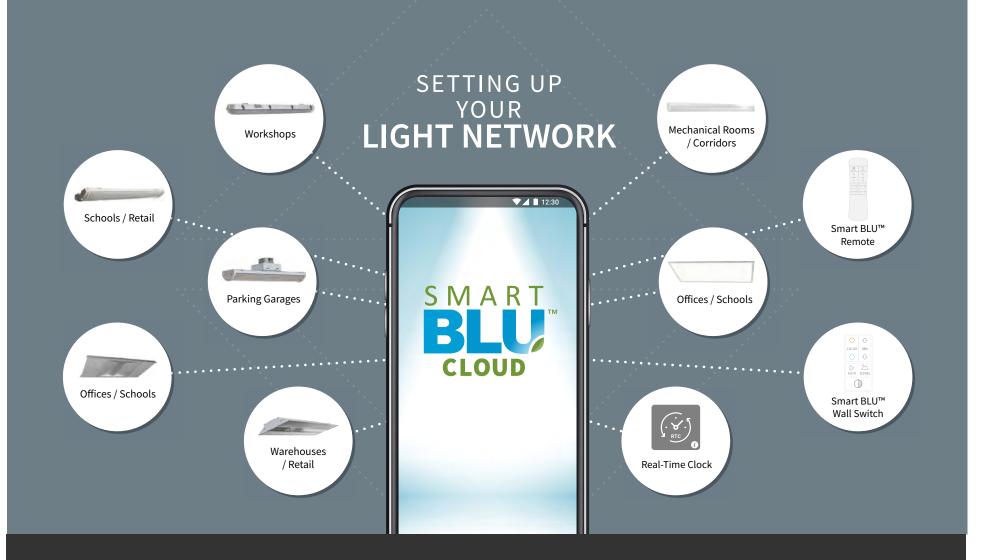

Controlling your lights is easy with SMART BLU™ CLOUD. Before you can begin programming, you first need to set up your light network.

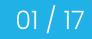

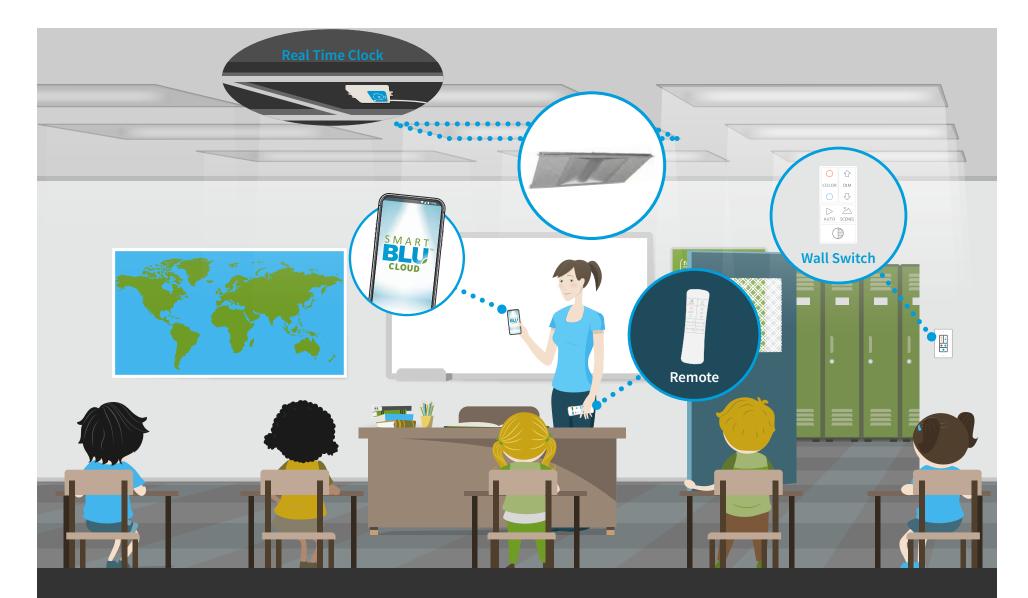

A light network is a wireless association of light fixtures embedded with motion/photo sensors and control devices such as wall switches, remotes, and real time clocks. You can have up to 100 lights and devices on one light network but most often it will be much less.

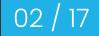

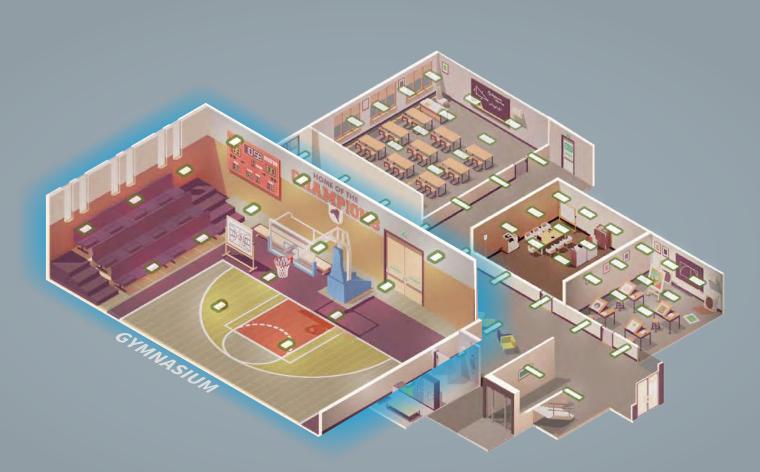

We recommend creating a light network for each unique area of your building. This school as an example could have a light network for each classroom, office, gym, and hallway.

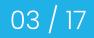

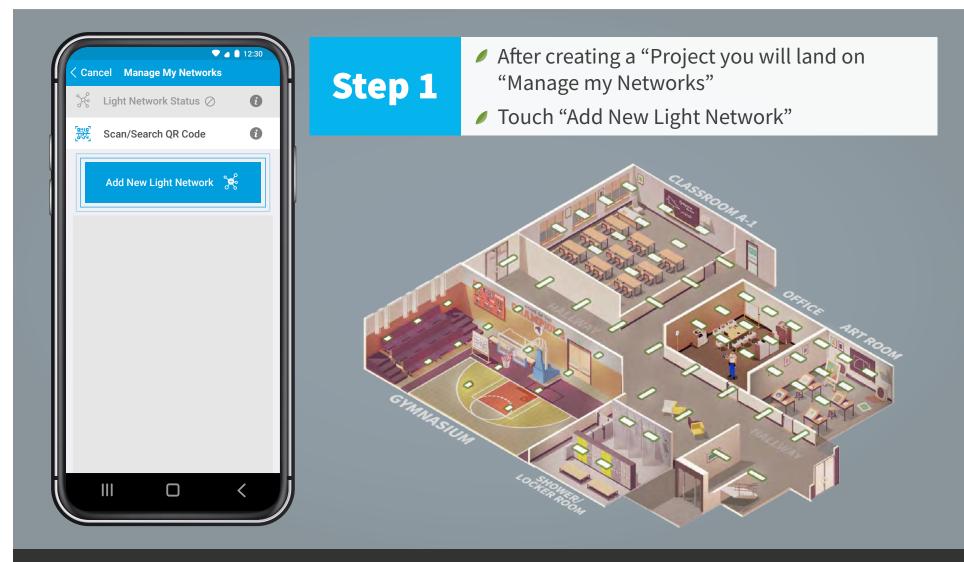

After creating a new "Project" you will land on the "Manage my Networks" screen. To create your first "Light Network" touch the blue "Add New Light Network" button.

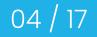

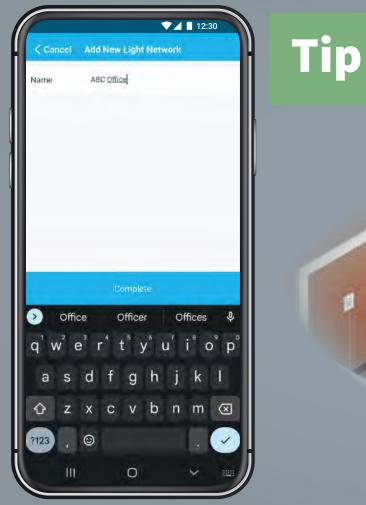

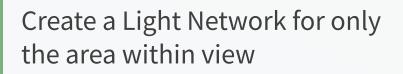

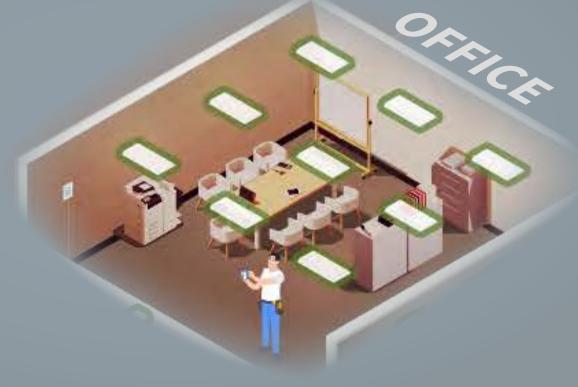

A best practice approach to creating a light network is to keep to the area within view as this makes programming clear and later access for revisions simple. Give your light network a descriptive name and touch "Complete".

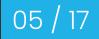

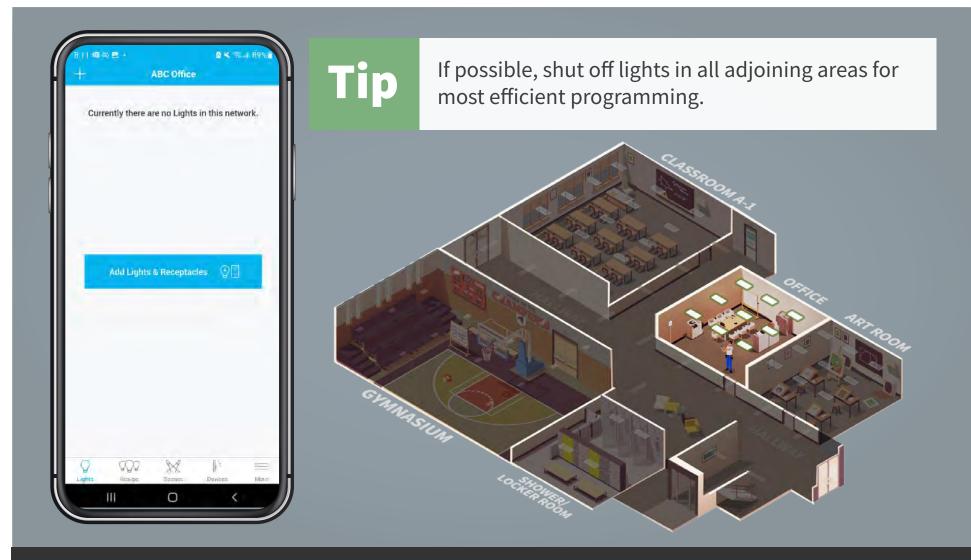

Lights that are powered off will not show up during the "Add Lights & Receptacles" scan. This will help to speed up the programming process.

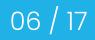

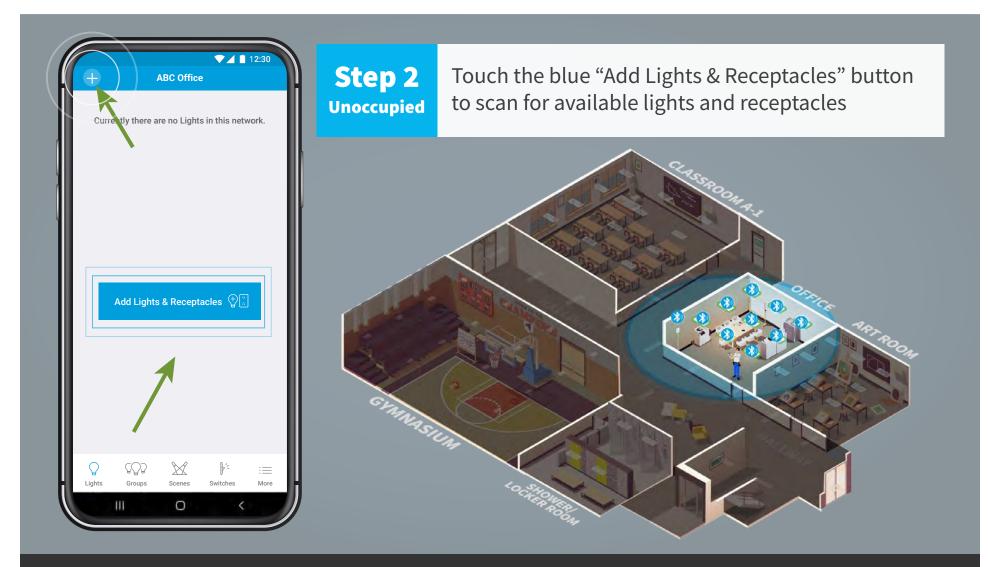

The "Add Lights" section offers two ways to add lights. Touch the blue "Add Lights & Receptacles" button or the plus "+" symbol to scan for available lights within range.

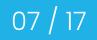

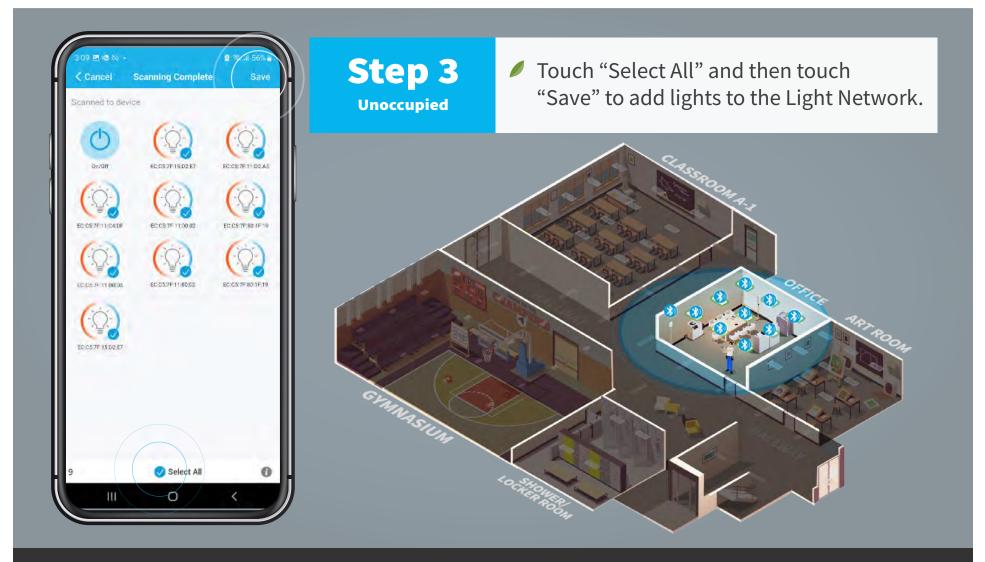

In this example there are nine light icons that show up on the screen after scanning. Touch select all and all of the grey check marks turn blue. Touch "Save" to add to the app.

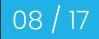

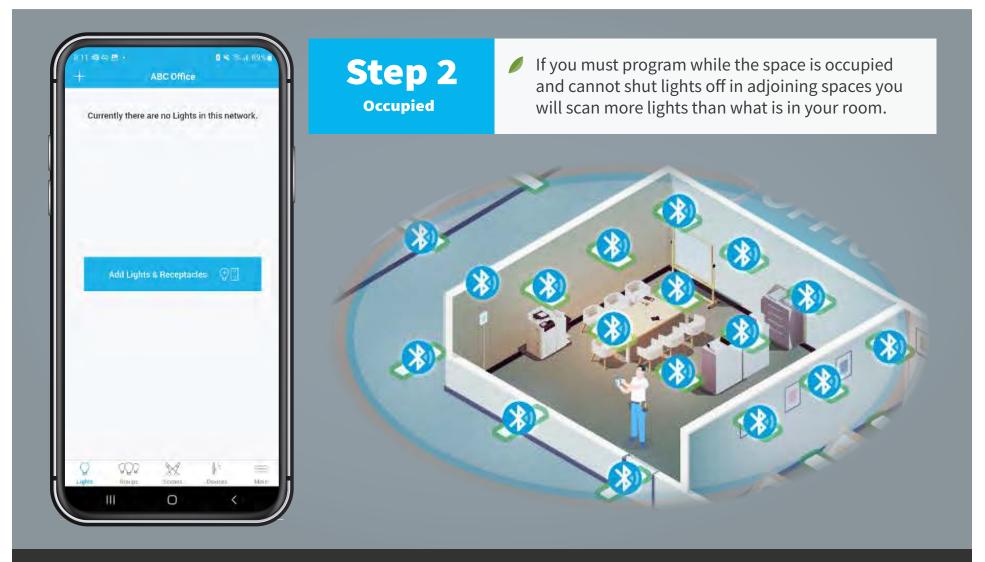

Depending on the geometry of the space and building materials, Bluetooth range often extends beyond walls.

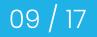

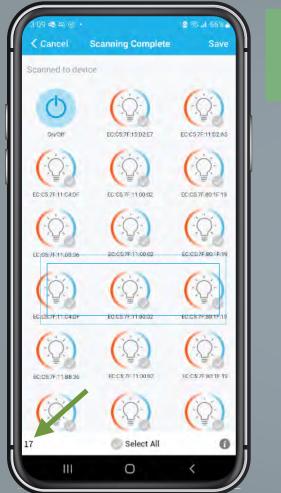

After waiting a few moments for the scan to complete, SMART BLU<sup>™</sup> will populate your screen with all lights within range.

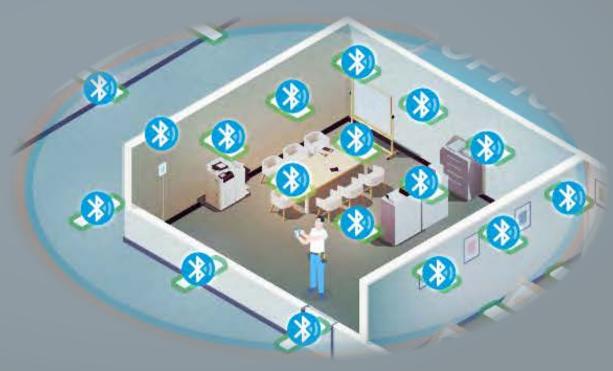

After scanning, SMART BLU™ will display a count of all lights that were reached on the bottom left corner of the screen. Compare this against the number of lights counted within your area. In this example, the app shows 17 lights whereas there are only 9 lights in the room.

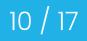

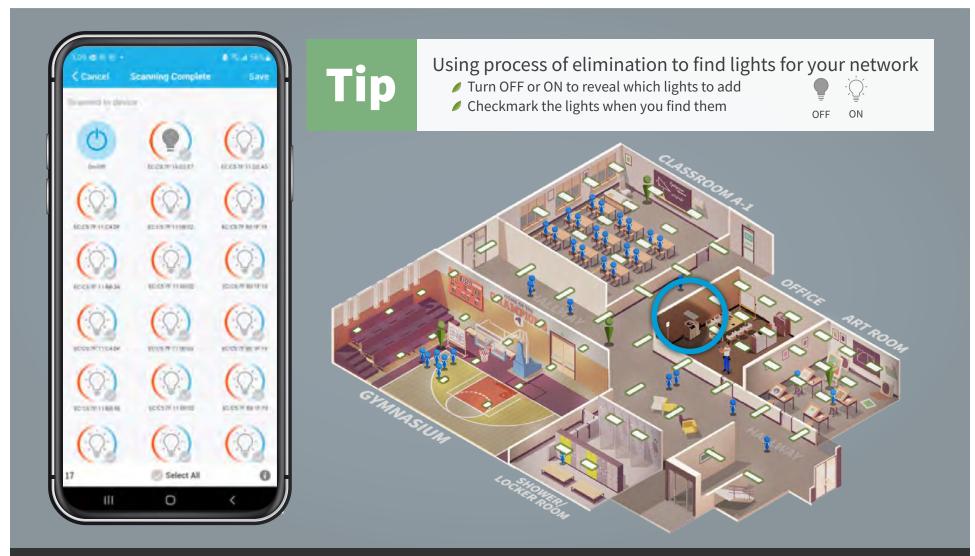

Start with ALL lights ON, then touch the light icons OFF sequentially to reveal which lights you wish to add and touch ON for those you do not want. When you discover a light you want, touch the checkmark circle to add that light to your light network.

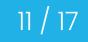

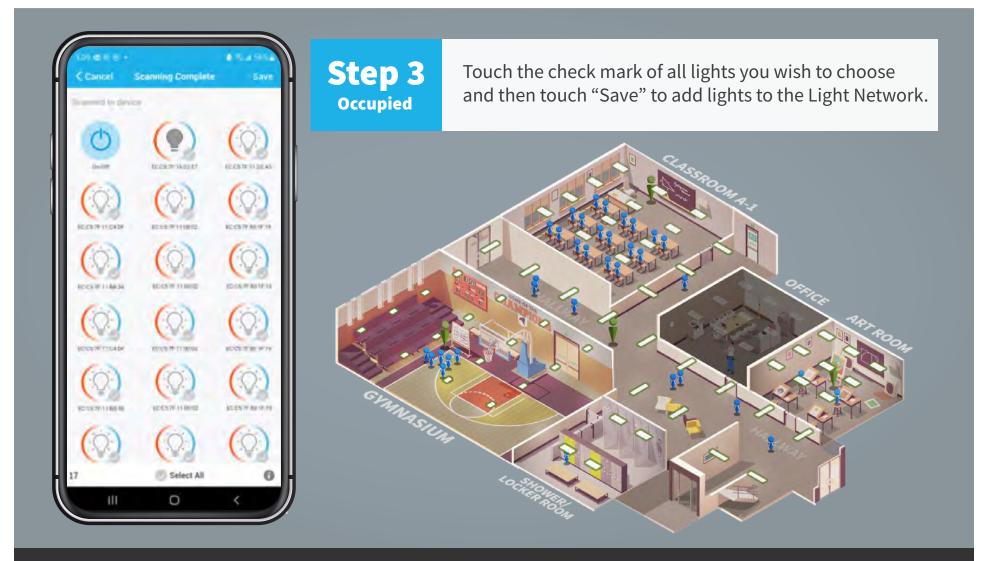

Repeat this process until you have found all of the lights in your room and then touch "Save" and you are done.

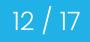

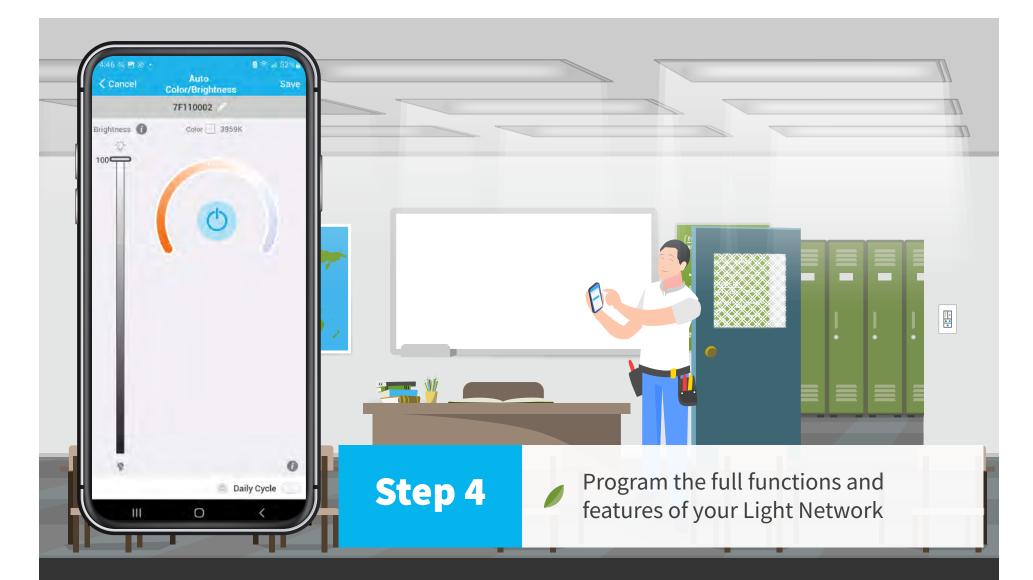

After adding lights to the Light Network, you may now program all of the features and functions to suit your needs or preferences. You can find short and simple video tutorials here:

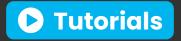

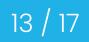

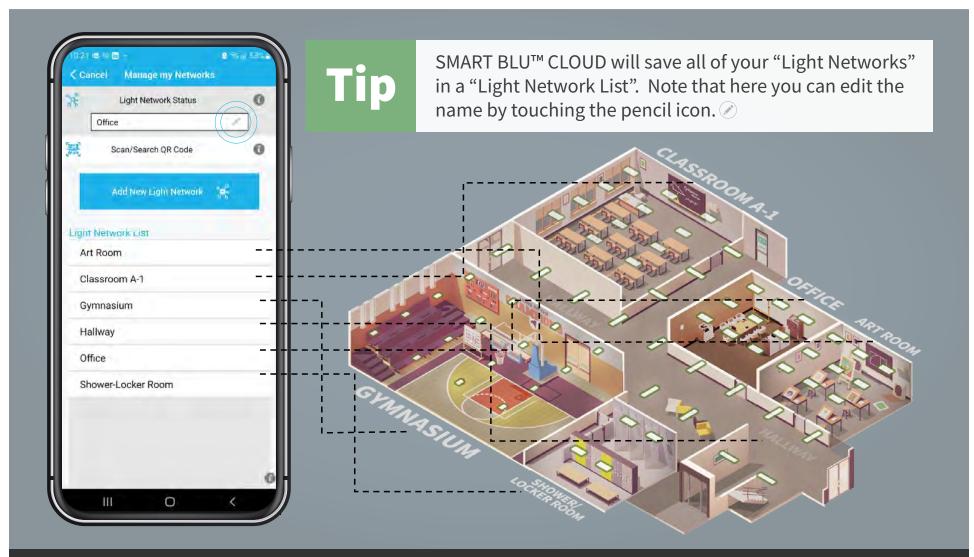

Light Networks created are saved in an easy to navigate list found in the "Manage my Networks" section. Simply touch the name of the Light Network you wish to join and the app will automatically connect. Note that you must be in the space while connecting.

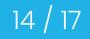

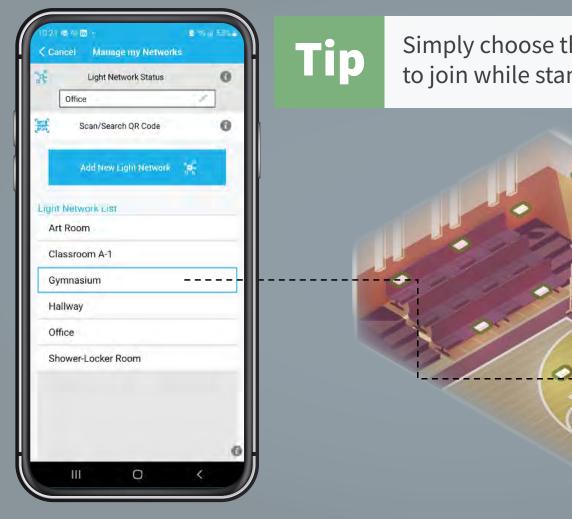

Simply choose the Light Network you wish to join while standing in the room.

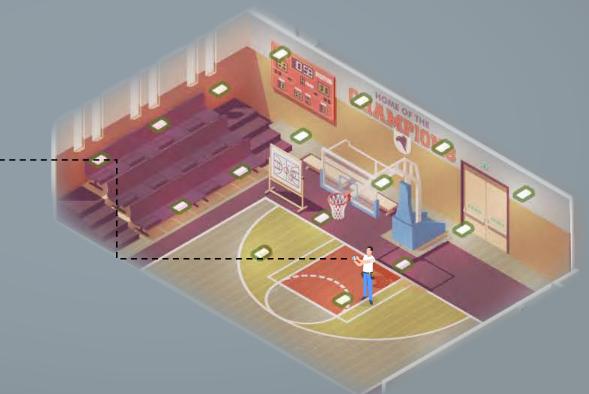

Joining a Light Network is as easy as standing in a room and choosing the room name from a list.

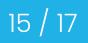

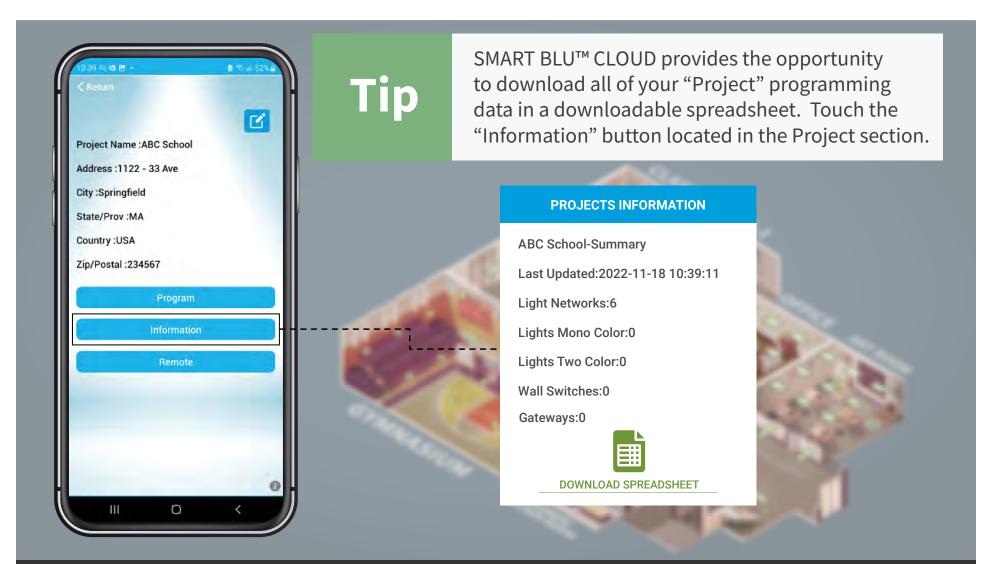

After commissioning is complete, you may download your data by touching the "Information" button found in the Project section.

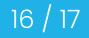

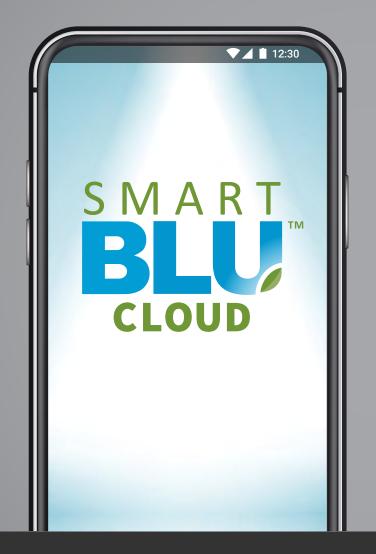

Simple. Affordable. Effective.

smartblu.com

SMART BLU™ CLOUD – simple. affordable. effective.

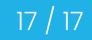